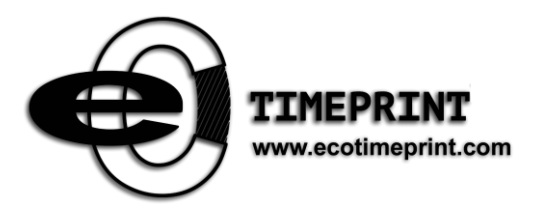

# **EFACE3969 User Manual**

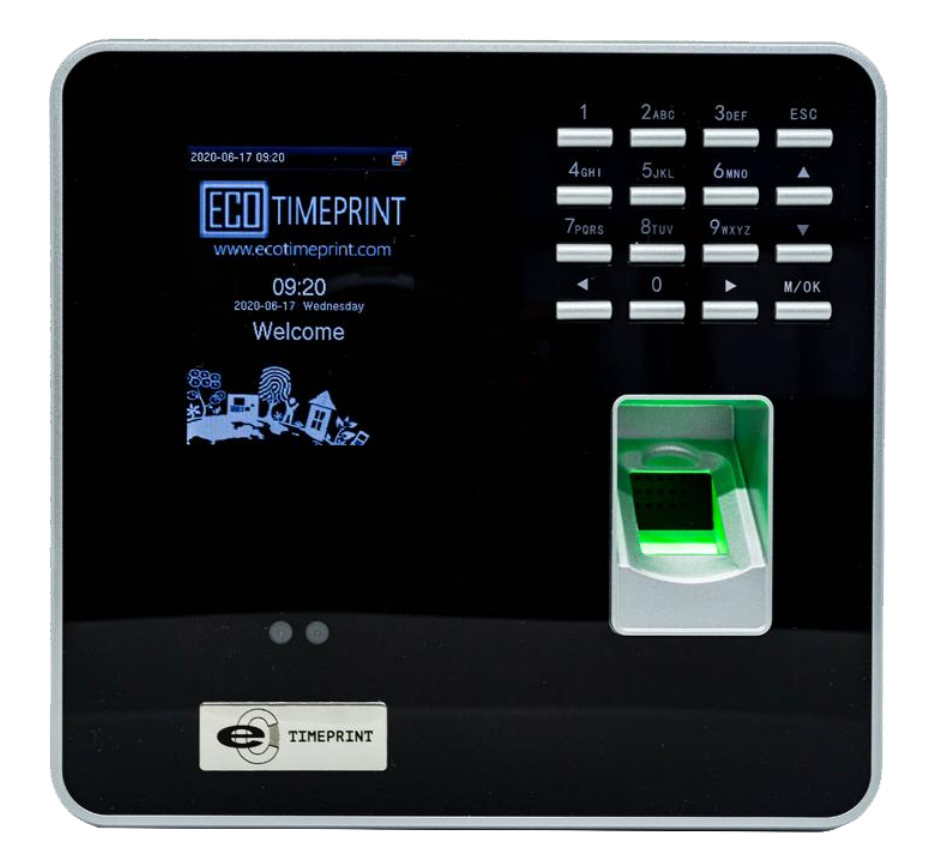

## Contents

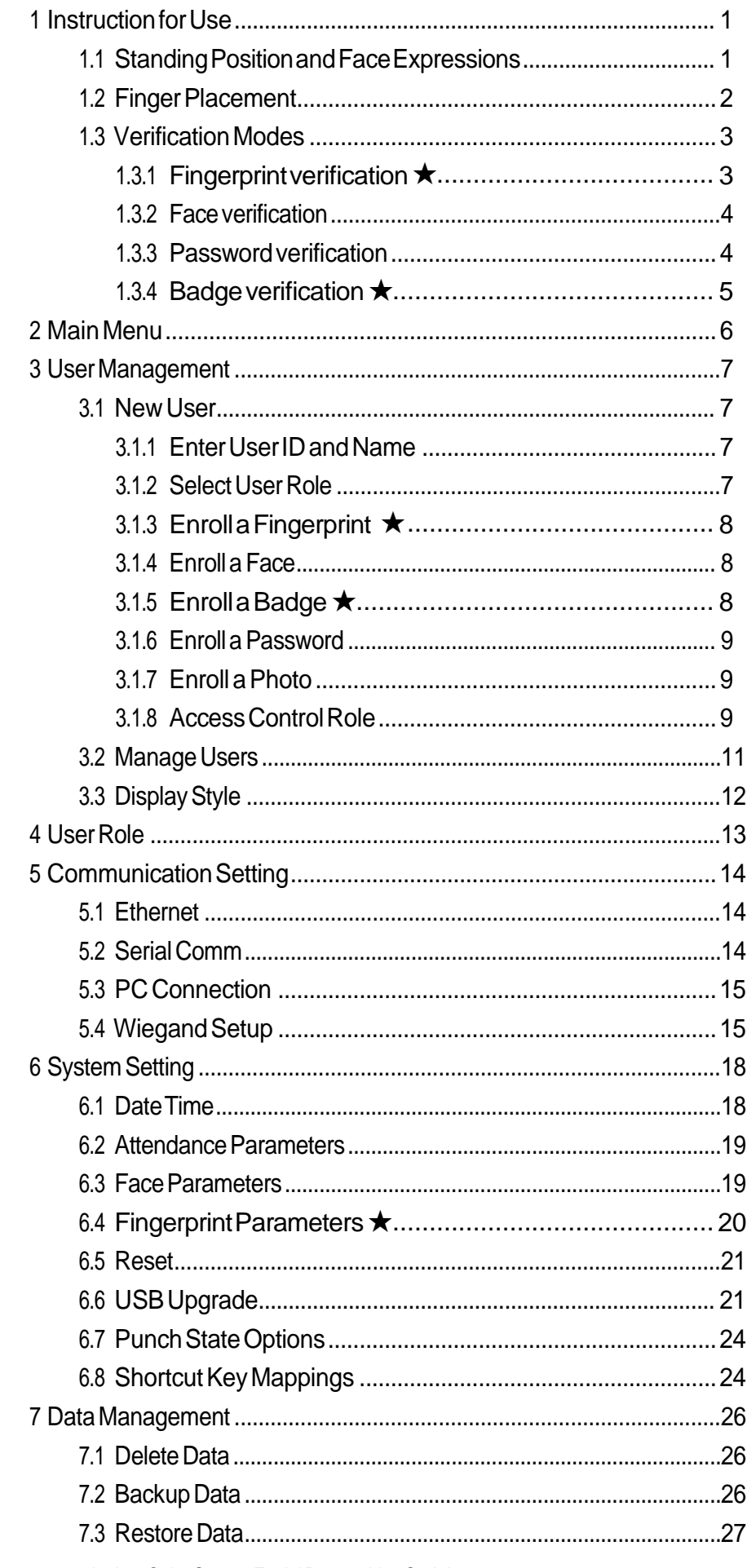

<span id="page-2-0"></span>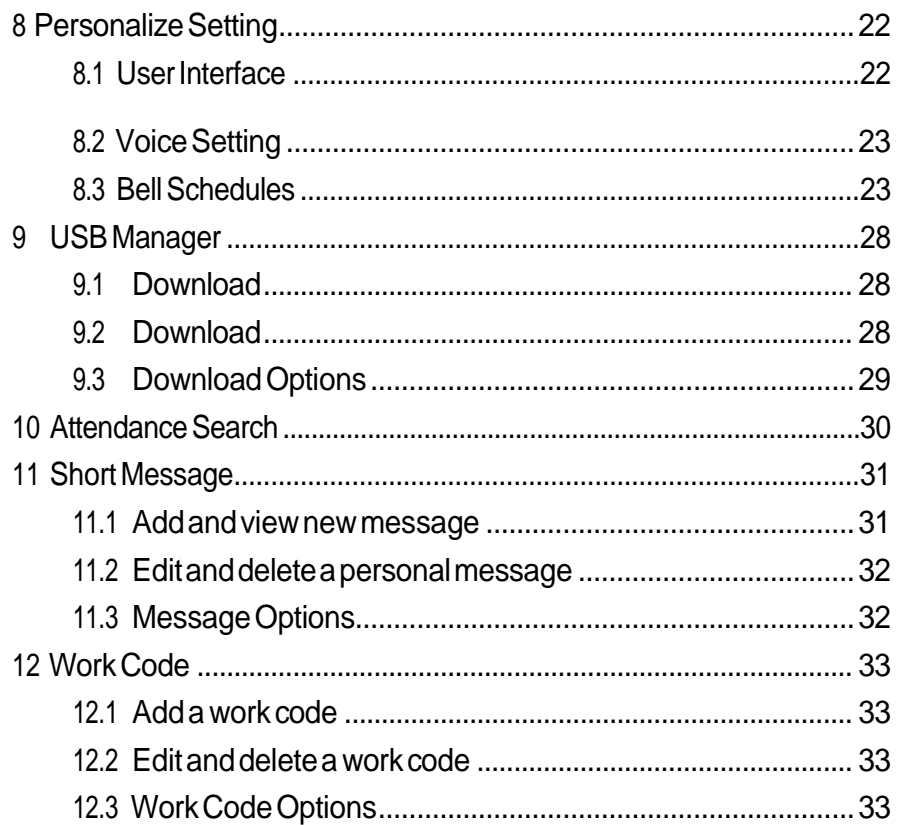

## 1.Instruction for Use

## 1.1 Standing Position and Face Expressions

• The best using position:

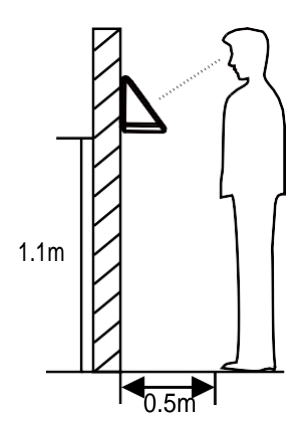

Forusers5-6feettall(1.55m-1.85m),werecommendusers stand about2feet(0.5m)fromthedevice.Whenviewing your image on the device display window, step away if your image appears too bright.Step closerif yourimage appears too dark. During enrollment and verification, the installation position of device mustremain the same. If need to move the device, keepthesame installationheight,orelse,therecognition function will be poor.

• What are factors make poor verification:

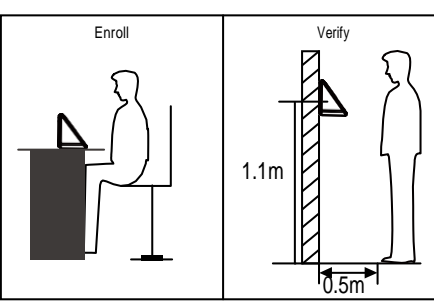

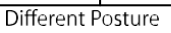

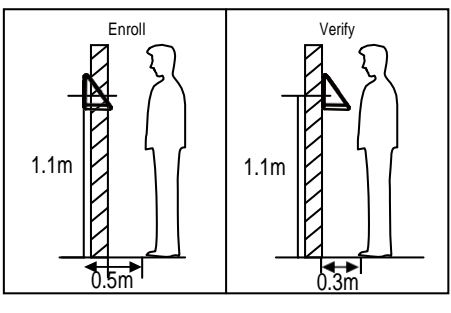

Different Distance

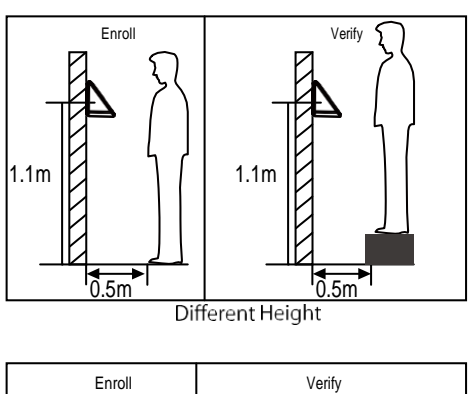

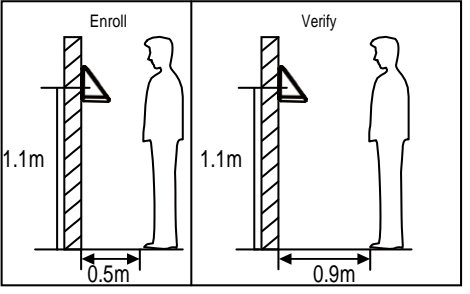

Different Distance

• The best face expressions vs Poor expressions:

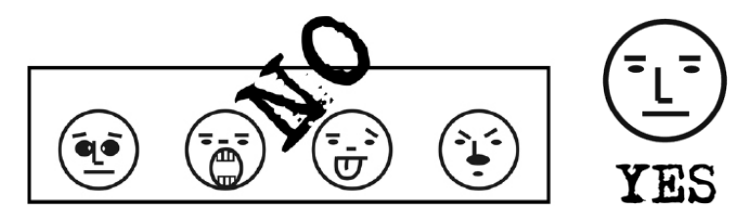

<span id="page-4-0"></span>• The best posture vs Poor postures:

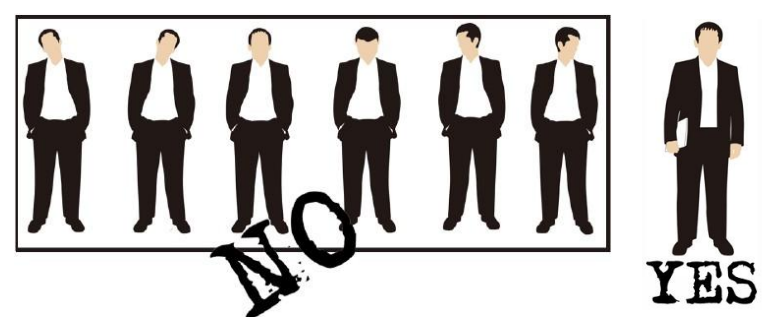

Note: During enrollment and verification, try to have a relaxed face expression and stand upright.

• How to enroll face effectively

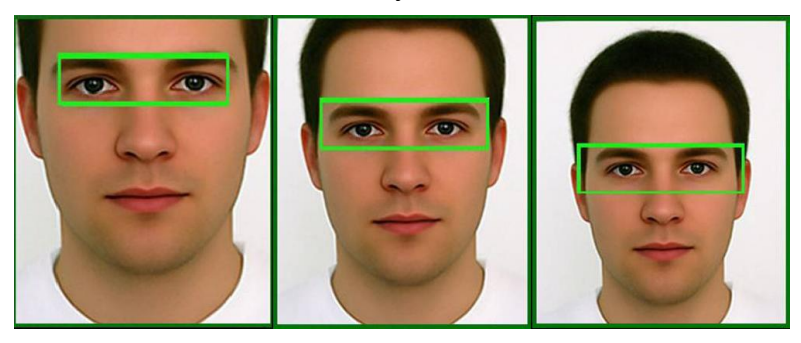

During enrollment, locating your face appears in the center of the screen, and follow the voice prompts "Focus eyes inside the green box".The user needs to move forward andbackwardto adjusttheeyespositionduringthefaceregistration.

### 1.2 Finger Placement

Recommended fingers:The index fingers, middle fingers and the ring fingers are recommended touse.

The finger must be flat to the surface and centered on the fingerprint sensor.

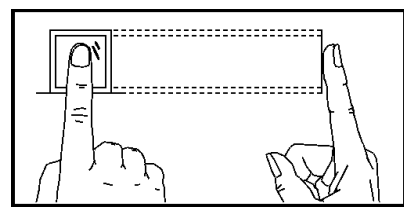

Recommended Placement

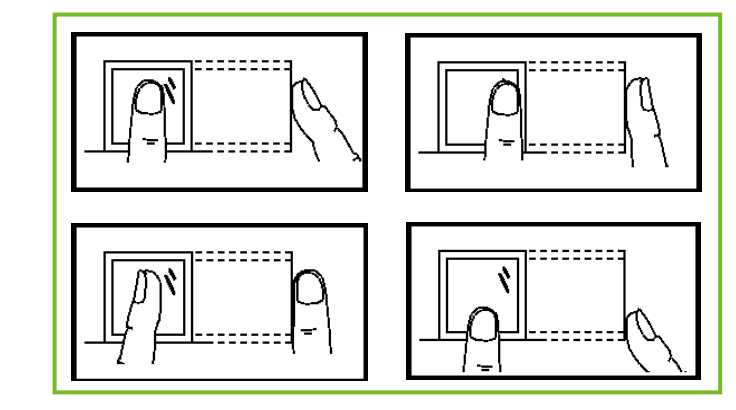

Not Recommended Placement

### <span id="page-5-0"></span>1.3 Verification Modes

#### 1.3.1 Fingerprint verification★

• 1:N fingerprint verification mode  $\rightarrow$  the device compares current fingerprint with all users fingerprints in the device.

Usetheproperwaywithoneoftherecommended fingerstoenrollandverify. There are two responses after verification: *Successfully verified* and *Failed to verify*.

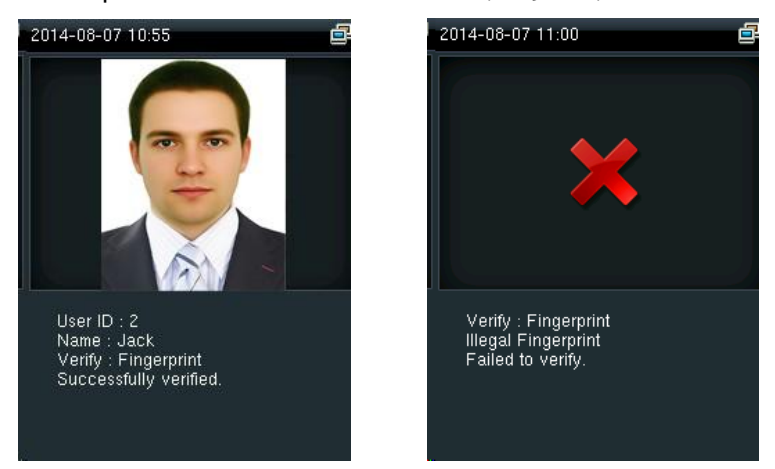

• 1:1 fingerprint verification mode → the device compares current fingerprint with one user's fingerprints whose ID is entered. Users choose this mode unless poor recognition.

Enter User ID and press "*fingerprint"*, there are two responses after verification: *Successfully verified* and *Failed to verify*.

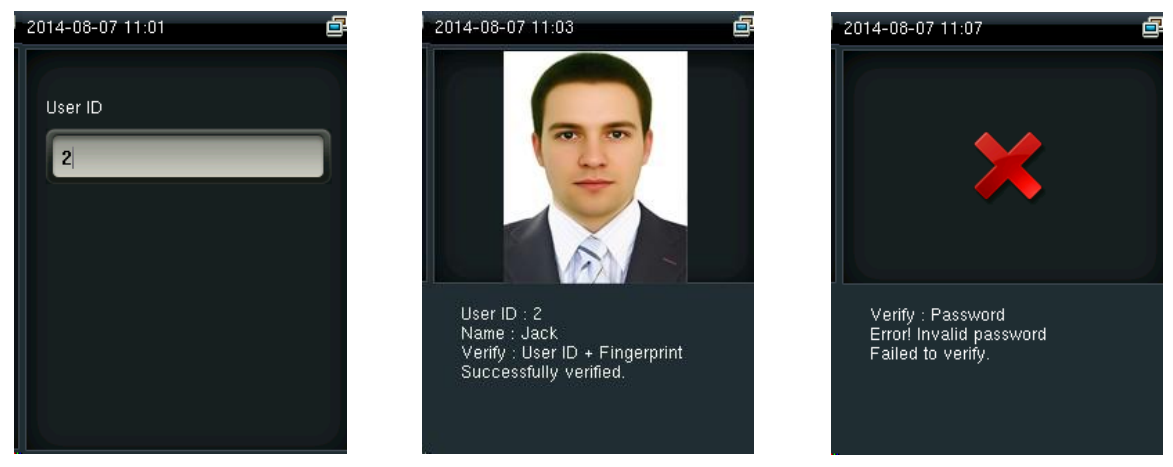

Notes:

- » The device says "*Invalid ID"* when there is no such user.
- » The device says "*Please try again*" when failed to verify.You can try another 2 times. If it fails after 3 times, return to the initial interface.

#### <span id="page-6-0"></span>1.3.2 Face verification

• 1:N face verification mode→ the device compares current face with all users' faces in the device. Use the proper way to enroll and verify.

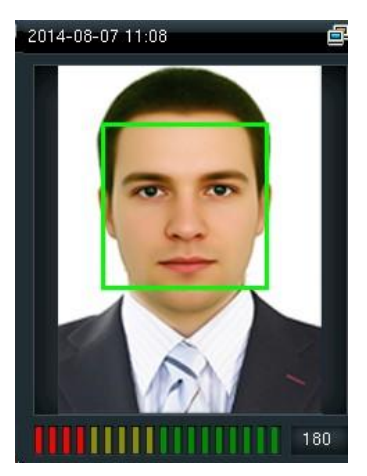

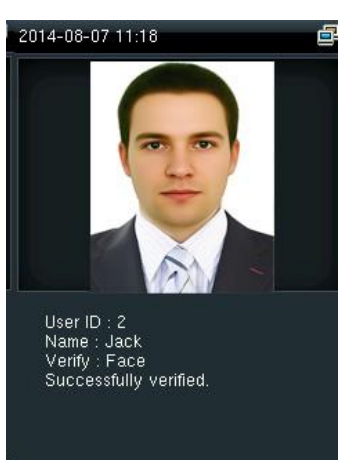

• 1:1 face verification mode → the device compares current face with one user's face whose ID isentered.Enter UserID and press "*Face*".

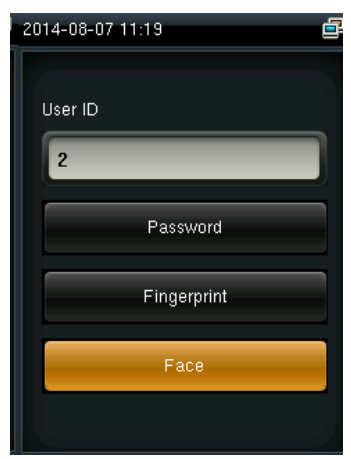

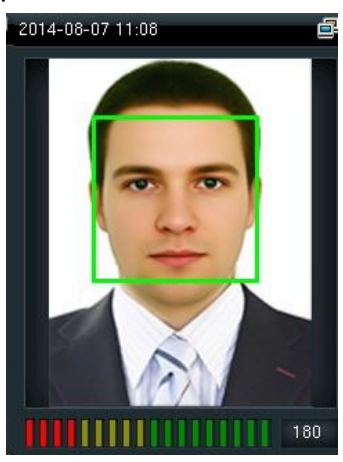

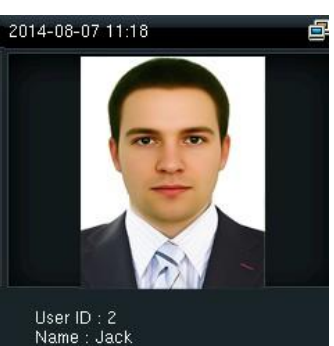

User ID : 2<br>Name : Jack<br>Verify : Face<br>Successfully verified.

#### 1.3.3 Password verification

The device compares entered password with one user's password whose ID is input. Enter user ID,press"*Password*" and enter yourpassword.Therearetworesponsesafter verification:

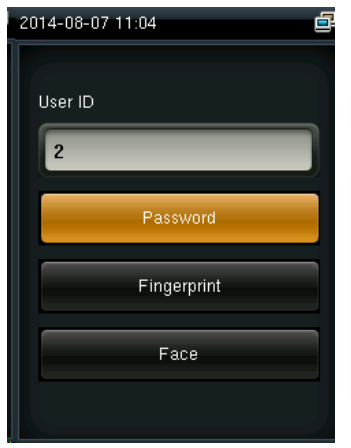

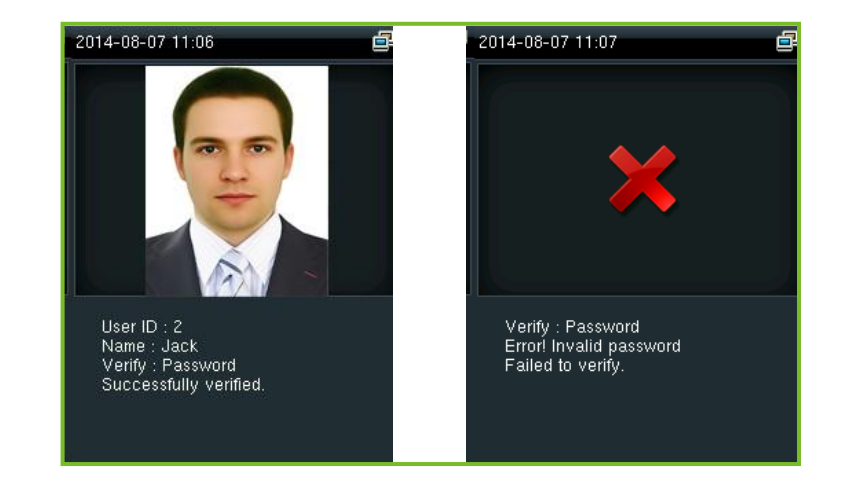

<span id="page-7-0"></span>Note:The device says "*Incorrect password"* when failed to verify.Youcan try another 2 times. Ifit fails after 3 times, return to the initial interface.

#### 1.3.4 Badge verification★

Swipeyourregisteredbadgesurroundthefingerprintsensorinstandbymode:

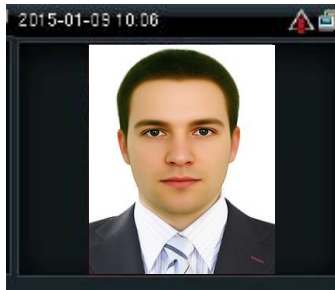

User ID: 1<br>Name : Jack<br>Verify : Badge<br>Duplicated punch!

Notes:

- » The device promts "*Duplicated Punch*" when you swipe badge successfully twice.
- » The device promts "*Ou-Ou*" when the badge is unregistered.

# <span id="page-8-0"></span>2.Main Menu

Startthedevice,press[M/OK]toentertheMainMenu.

Function introduction:

**User Mgt.(User Management)**:Add, edit and deleteusers'information, including user ID, name,userrole,fingerprint,FC,password,userphotoandaccesscontrolparameters. **UserRole:** Setthe privilege of defined role, that is, the privilege of operating menus.

**Comm.(Communication Setting)**: Setcommunication parameters between device and PC, such asIPaddress,subnetmask,gateway,DNS,TCPCOMM.Portandsoon.

**System:** Set system parameters, such as date/time, attendance parameters, face and fingerprint parameters, reset and USB upgrade.

**Personalize**: Set userinterface parameters, voice, bell schedules, punch state options and shortcut key mappings.

**Data Mgt.(Data Management)**: Delete/Backup/ Restore data stored in the device. **Aceess Control**: Set access control options, schedule time/holidays/access group/ combined verificationgroup,setanti-passbackandduressoptions.

**USB Manager:** Download and upload attendance data, user data, work code, short message etc.With USBdisk, you can import data restored in the device into attendance software, orimport data into other devices.

**AttendanceSearch**:Itisconvenientforemployeestosearchhisorherattendance record restored in this device.

**Short Message**: Add/check/edit/delete public and personal messages. Set options. **Work Code**: Add/check/edit/delete work code. If this function is enabled, you must select one or enteraninexistencework codeafterverification.

**Autotest:** Test whether each module is available or not, including LCD, voice, keyboard, fingerprint sensor, face and clock RTC.

**SystemInfo**:Checkdevicecapacity,basicinformationandfirmwareinformationetc.

# <span id="page-9-0"></span>3.User Management

### 3.1 New User

Only the registered user can make verification in the device. Startthedevice,enterintotheMainMenu.Enterinto"*UserMgt.*"→"*NewUser*":

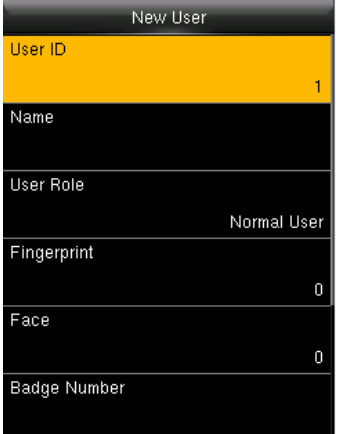

#### 3.1.1 Enter User ID and Name

Press▼ /▲ toselect"*User ID*"/or"*UserName*" onthe**New User** interface,press[M/OK]:

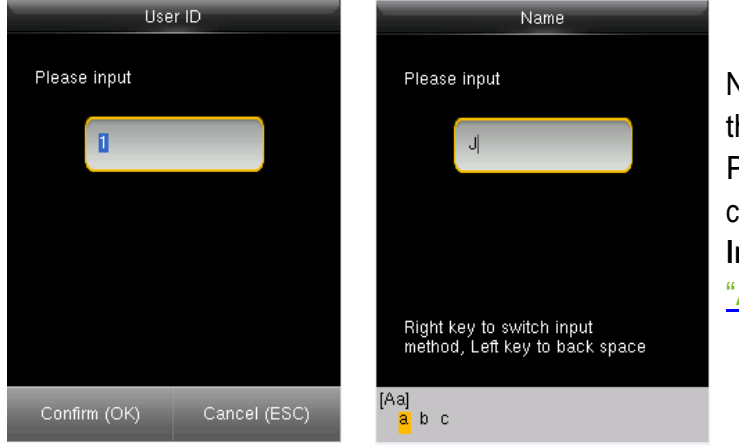

Notes: You can input an ID, or use thatthedeviceallocated. Press ►to switch **T9 Input** character types. Enter name with **T9 Input**. Aout **T9 Input**, refer to "Appendix 1T9Input".

#### 3.1.2 Select UserRole

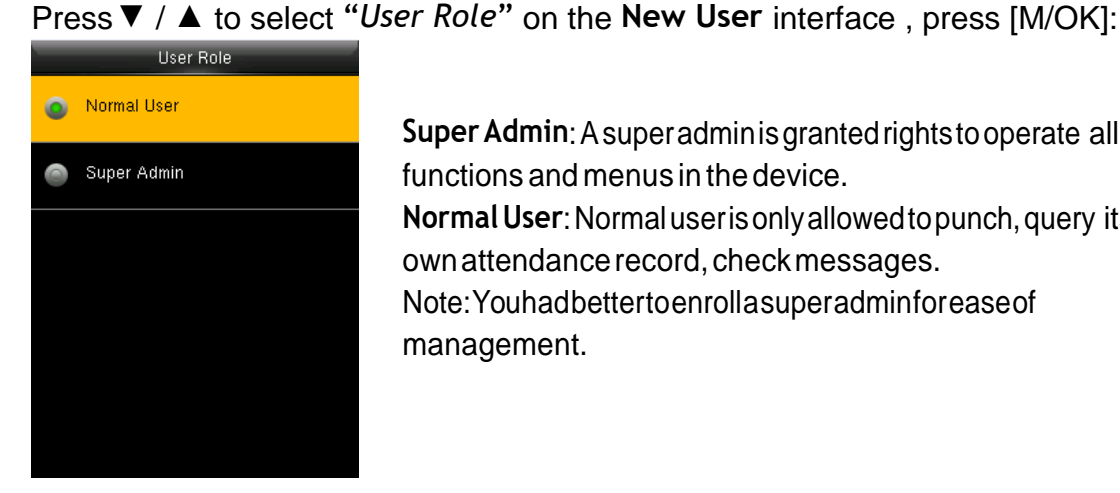

**SuperAdmin**:Asuperadminisgrantedrightstooperate all functions and menus in the device. **NormalUser**:Normaluserisonlyallowedtopunch,query its ownattendancerecord, checkmessages. Note:Youhadbettertoenrollasuperadminforeaseof management.

#### <span id="page-10-0"></span>3.1.3 Enroll a Fingerprint ★

Press▼ / ▲ toselect"*Fingerprint*" onthe**NewUser** interface,press[M/OK]:

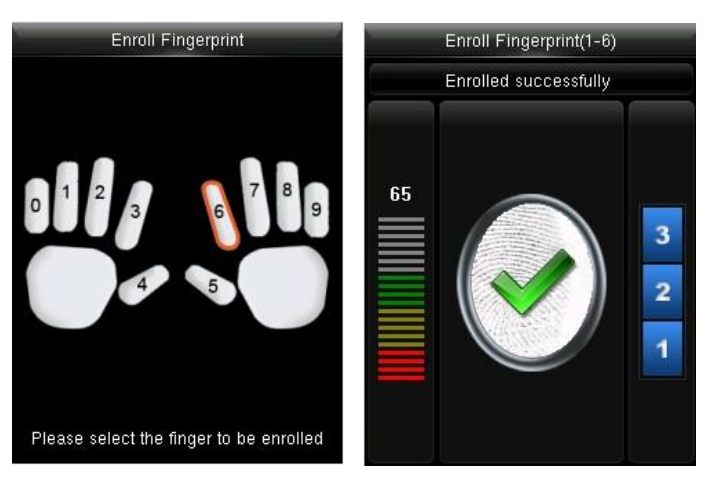

- 1. Pressnumeric key corresponding to thefingerprintasyouwant, then press [M/OK].
- 2. Pressyourfingerprinton the sensor three times upon promptingbythedevice. Note:Youneedtoreenrollifthe devicesays"*Pleasetryagain*".

#### 3.1.4 Enroll aFace

Press ▼ / ▲ to select "*Face*" on the **New User** interface , press [M/OK]:

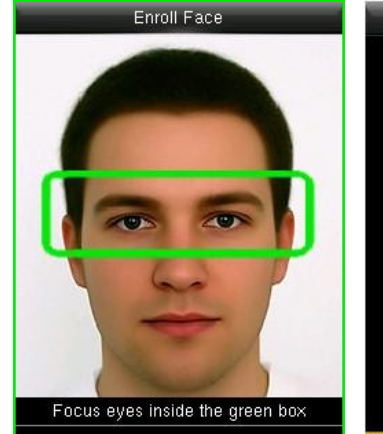

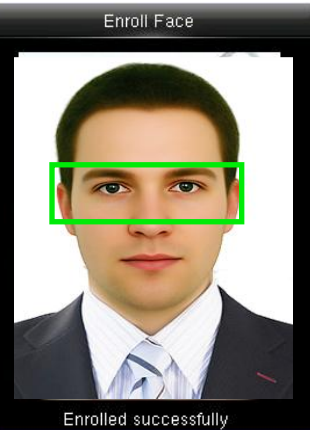

Focus your eyes inside the green box,asthedevicesays. Note:Duringfaceenrollment,a photowillbetakenandsavedin the deviceautomatically for "*User Photo"* unlessanotheristaken.

#### <span id="page-11-0"></span>3.1.5 Enroll aPassword

Press ▼ / ▲ to select "*Password*" on the New User interface , press [M/OK]:

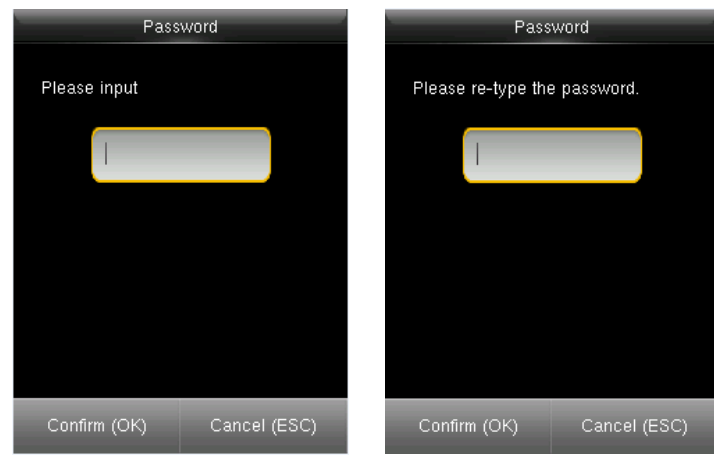

Input 1-8 digits password and press [M/OK], then rewrite the password.

#### 3.1.6 Enroll aPhoto

Press ▼ / ▲ to select "*User Photo*" on the New User interface , press [M/OK]:

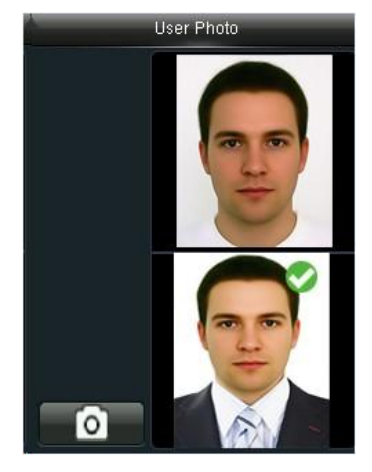

Keep a good expression and press [M/OK] to take a photo. The photo displays after the verificationissuccessful.

### <span id="page-12-0"></span>3.2 Manage Users

Start the device, enter into the Main Menu. Enter into "*User Mgt.*" →"*All Users*".

• Edit aUser

Press ▼ / ▲ to select a user to edit and press [M/OK]. Enter into "*Edit*":

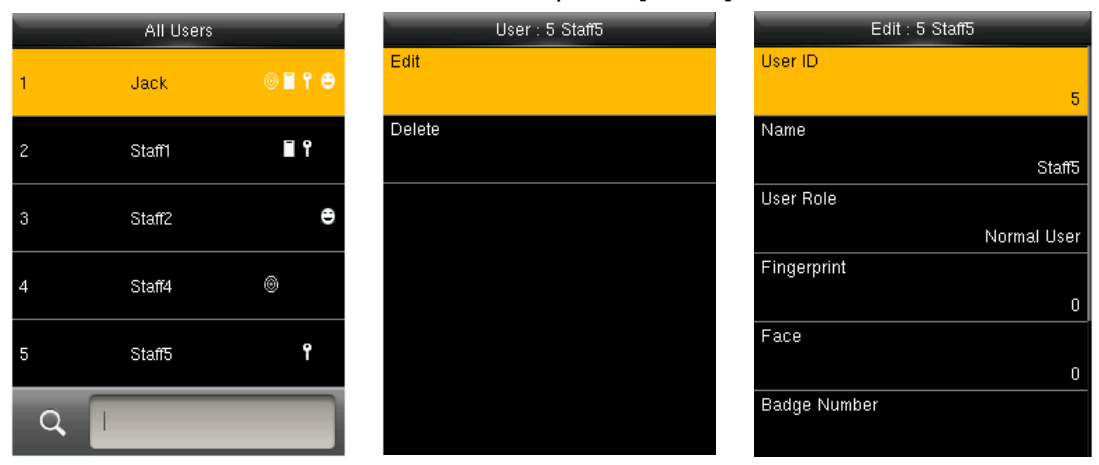

You can modify all information except **User ID**.

• Delete aUser

Press ▼ / ▲ to select a user to edit and press [M/OK]. Enter into "*Delete*":

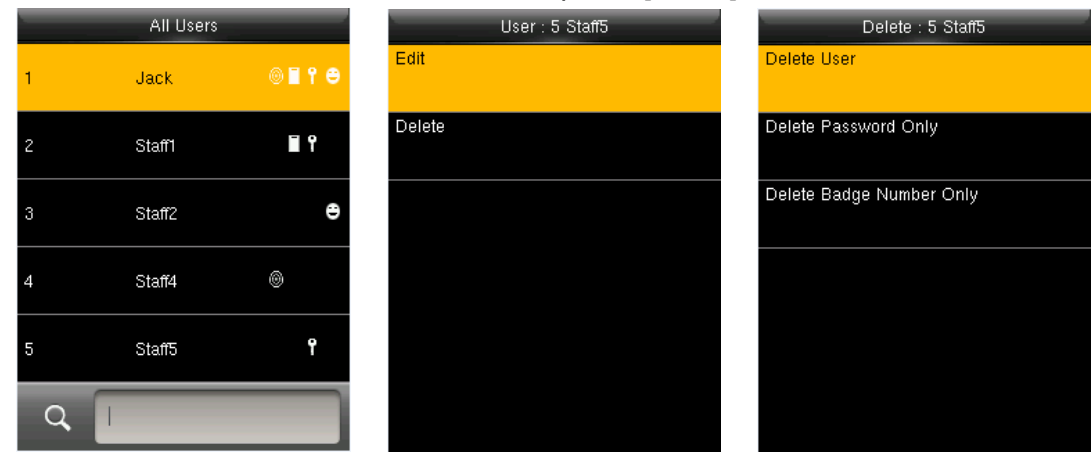

You can choose different kinds of user data to delete.

#### • Search a User

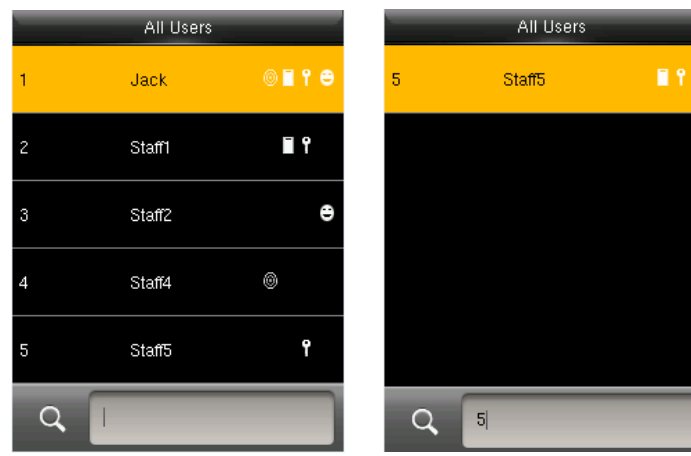

InputtheUserIDtosearcha user quickly, then you can edit or delete the user.

# <span id="page-13-0"></span>4 User Role

Defined roles to operate the device. Youcan specify the available menus to operate for arole. Thereare3roles.Enterinto"*UserRole*".Pressoneofthethreerolestoedit:

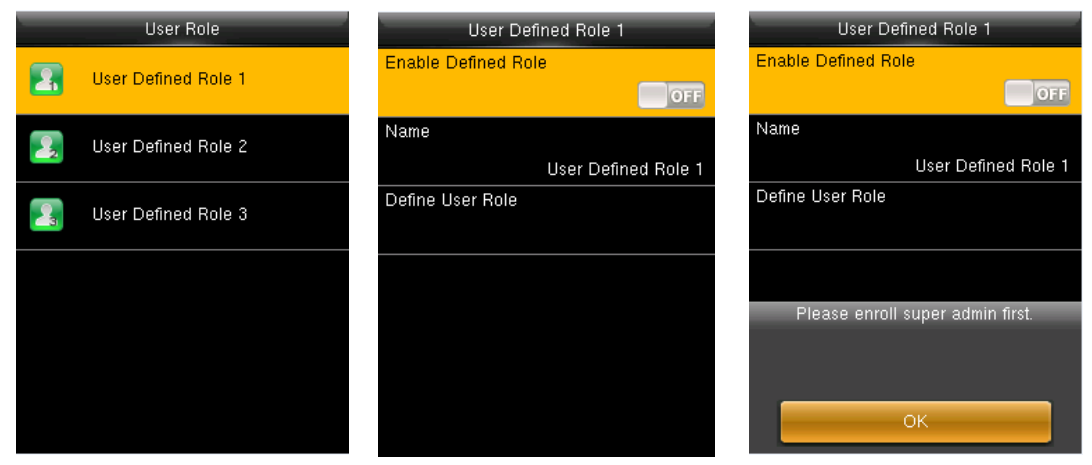

ASuperadminmustbeenrolledbeforeanewroleisdefined,oritcannotbeenabled.

• Defining a name and functions

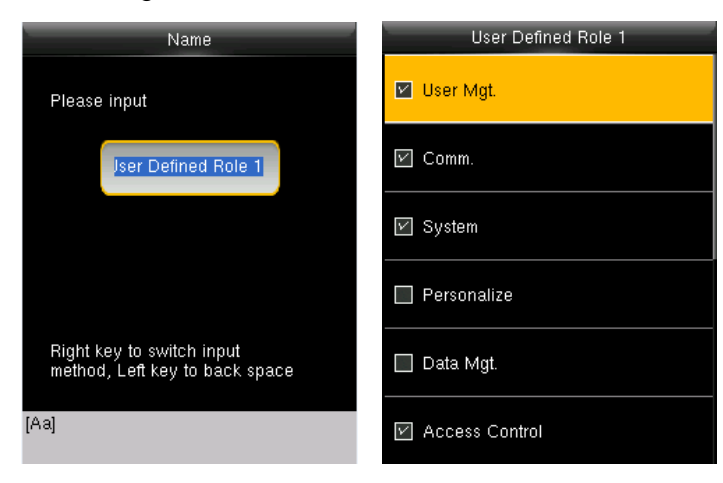

- 1. EnternamewithT9Input.
- 2. Youcandefinemorethanone availablemenuforarole.Press [M/OK] toselect.

# <span id="page-14-0"></span>5 Communication Setting

Set communication parameters. Enter into "*Comm."* :

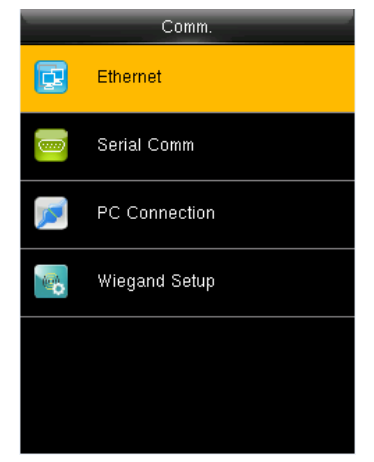

Ethernet:The device can communicate with PC each other via the parameters you set. Serial Comm: The device can communicate with PC each other

viatheserialportparametersyouset.

PC Connection: Set the password and device ID so that you can connectthedevice withsoftwareinPC.

WiegandSetup:Setwiegand-outparameters.Fordetails, refer to"5.4Wiegand Setup".

## 5.1 Ethernet

#### Enter into "*Comm.*" → "*Ethernet*":

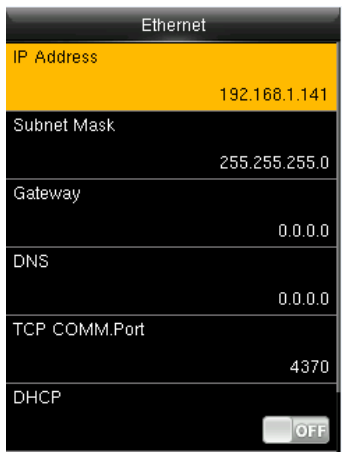

IP Address: Modify it if necessary. It cannot be same with PC. Subnet Mask: Modify it if necessary.

Gateway: It is necessary to set an address if the device and PC are in different network segment. Modify it if necessary. DNS: Set the address of your DNS server.

TCP COMM Port: Set the TCP communication port. DHCP: Dynamic Host Configuration Protocol, which is used to allocatedynamicIPaddressestoclientsbyaserver. Display in Status Bar: Whether to display network status icons in the status bar.

## 5.2 Serial Comm

Enter into "*Comm.*" → "*Serial Comm.*":

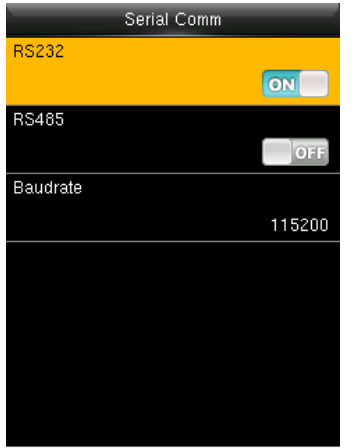

**RS232:** Whether to use RS232 to communicate with PC. **RS485**: Whether to use RS485 to communicate with PC. **Baudrate**:UsedforcommunicationwithPC.RS232is recommended for high speed.

Note:Thereare5baudratetypesavailableforRS232:9600, 19200, 38400,57600and115200;"9600"isnotapplicableto RS485.Reboot thedevicetomakethechangeactive.

## <span id="page-16-0"></span>5.3 PC Connection

Toimprove the security of attendance data, connection password needs to be set here. Enterinto "*Comm.*" → "*PC Connection*":

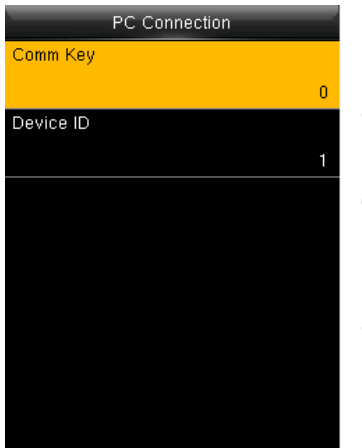

**CommKey**:Set1-6digitsconnectionpassword,the password must be input when PC software is to connect device to read data. **DeviceID**:TheIDisintherangeof1-254.IfRS232or RS485 is enabled, this ID needs to be input in the software communication interface.

# <span id="page-17-0"></span>6 System Setting

Set system-related parameters. Enter into"*System"* :

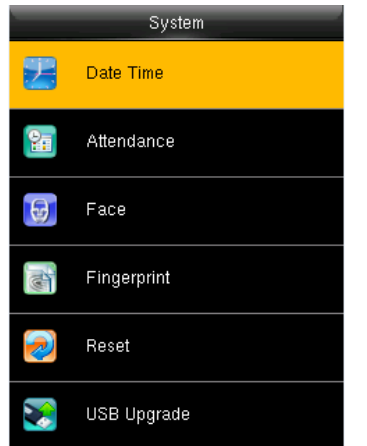

Theresettingcannotclearusers'information and attendancedatainthedevice.

## 6.1 DateTime

Set the system data and time. Enter into "*System"* →"*Date Time*":

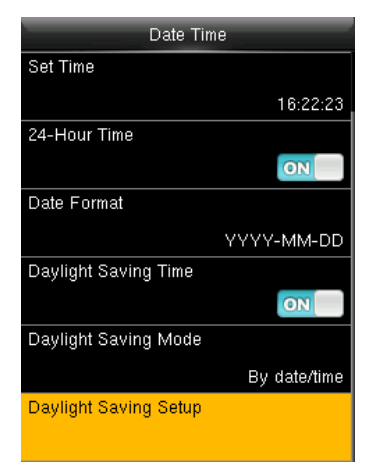

**SetDate/Time**:Setdateandtimeofdevice. **24-HourTime**:Whethertousethe24-hourdisplaymode. Ifnot, the12-hourdisplaymodeisadopted. **DateForma**t:Setthedateformat:YY-MM-DD,YY/MM/DD, YY.MM.DD, DD-MM-YYetc.

• Daylight SavingTime(DST)

TheDSTisawidelyusedsystemofadjustingtheofficiallocaltimeforwardtosave energy.The uniform time adopted during the implementation of this system is known as the DST.Typically clocks are adjusted forward one hourin the summer to make full useofilluminationresourcesand saveelectricity.Clocksareadjustedbackwardin autumn.The DST regulations vary with countries.

ThedevicesupportstheDSTfunctiontoadjustforwardonehouratxx (Hour): xx (Minute)×× (Day)×× (Month)andbackwardonehourat×× (Hour):×× (Minute)×× (Day) ×× (Month).Forexample,adjusttheclockforwardonehourat08:00onApril1,and backward one hour at 08: 00 on October 1.

**Daylight Saving Mode**: Select the date mode or week mode.

**Daylight Saving Setup**: Set the DST start time and end time.

Note:The end time of DST cannot be set to next year. More specifically, the end time must be later than the start time in the same year.

## <span id="page-18-0"></span>6.2 Attendance Parameters

Set the attendance parameters. Enter into "S*ystem*"→"*Attendance*":

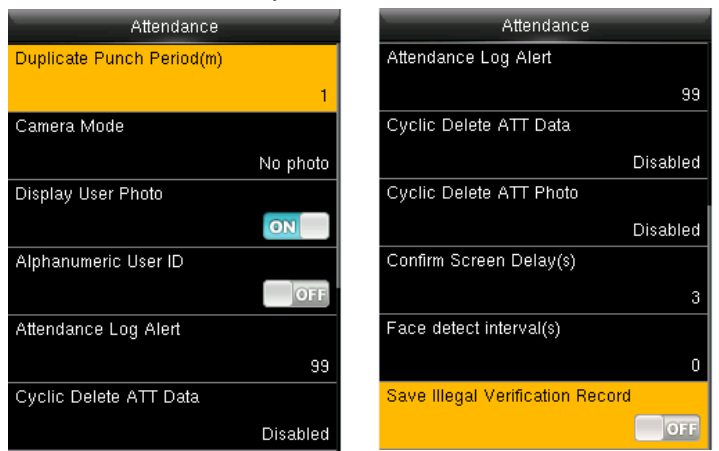

Parameters on Attendance interface state as below:

**Duplicate Punch Period (m)**: Insettime period (unit: minute), repeated attendance record ofauserwillnotbesaved(thevalidtimeis1~999999minutes).

**Camera Mode**:Setwhethertocaptureandsavethephotoswhenusersverifyface.

NoPhoto:The device does not take photo as users verify.

Take Photo, no save: Take photo, but not save photo as users verify. Take

photoandsave:Takeandsavephotoasusersverify.

Saveonsuccessfulverification:Takeandsavephotoasusersverifysuccessfully. Saveon failedverification:Takeandsavephotoasusersfailtoverify.

**DisplayUserPhoto**:Setwhethertodisplayuserphotosasusersverifysuccessfully. **AlphanumericUser ID**:SetwhetherUserIDsupportsalphanumeric.UserIDwith

alphanumeric is convenient to sort and manage users.

**AttendanceLogAlert**:Whenremainderlogcapacityislessthanthesetvalue,the device will prompts an alert message automatically.The valid value is 1~9999.

**CyclicDeleteATTData**:WhenAttendancerecordsreachtothemaximumcapacity,the amount todeleteattendanceDataonetime.Thevalidvalueis1~999.

**CyclicDeleteATTPhoto**:WhenAttendancephotosreachtothemaximumcapacity, the amounttodeleteattendancephotoonetime.Thevalidvalueis1~99.

**Confirm Screen Delay (s):** The delay to display the verification result, the value is 1~9. **Facedetectinterval(s)**:Setintervalforthesamefaceverification,thevalueis0~9. **Expiration Rule**: Once enabled, you can choose3 expiration rules: Keep user, No audit future punch/ Keep user, and audit future punch / Delete user.

### 6.3 Face Parameters

Set the attendance parameters. Enter into "S*ystem*"→"*Face*" :

**1: 1 MatchThreshold**:Thesimilarityofafaceverification andtheenrolledtemplate.

**1:NMatchThreshold**:Thesimilarityofafaceverificationandallofthetemplates.

**Exposure**:Settheexposurevalueofcamera.Thevaluerangesfrom40to1000.

**Quality**:Setaqualitythresholdfortheimagesobtained.Thedeviceprocessesthemby

<span id="page-19-0"></span>adopting the face algorithm when their quality is higher than the threshold; otherwise, it filters these face images.The value is 50-150.

Note: Improper adjustment of the Exposure and Quality parameters may severely affects the performance of the device. Please adjust the Exposure and Quality parameter under the guidance of our after-sales service personnel.

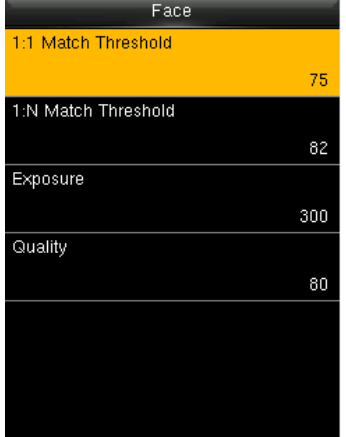

The recommended thresholds are as follows:

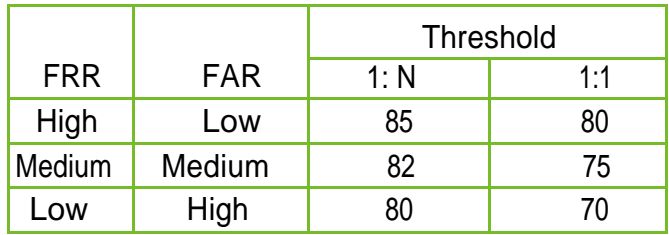

## 6.4 Fingerprint Parameters★

Set the attendance parameters. Enter into "*System*"→"*Fingerprint*" :

**1: 1 Match Threshold**: The similarity of a fingerprint and the template.

**1:NMatchThreshold**:Thesimilarityofafingerprintandallofthetemplates.

**FPSensorSensitivity**:Setthefingerprintsensorsensitivity.Itisrecommendedtouse the defaultvalueMedium.Whendrynessresultsinslowreactionsofthefingerprint sensor, you may set this option to High to enhance the fingerprint sensor's sensitivity. **1:1RetryTimes**:In1:1 fingerprintorfacepasswordverification,usermayforgetthe enrolledfingerorthepassword,in addition,thefingerisplacedimproper.Toreduce presskeyboardrepeatedly,thedeviceallows retryingafterfailedverification.

**FingerprintImage**:Whethertodisplaythefingerprintimageonthescreenduring **enrollmentorverification**:Showforenroll,Showformatch,Alwaysshow,None.

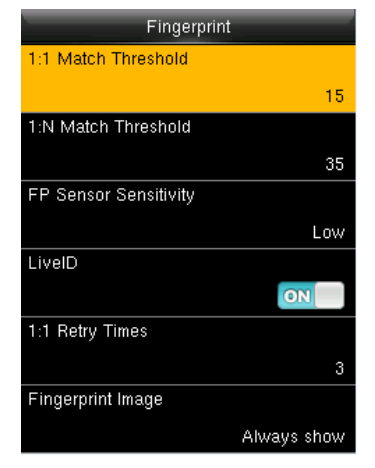

The recommended thresholds are as follows:

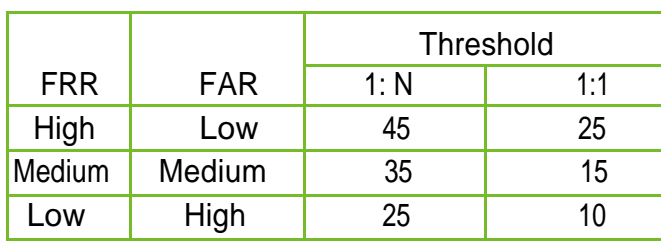

### <span id="page-20-0"></span>6.5 Reset

Reset communication settings, system settings, personalize settings etc.

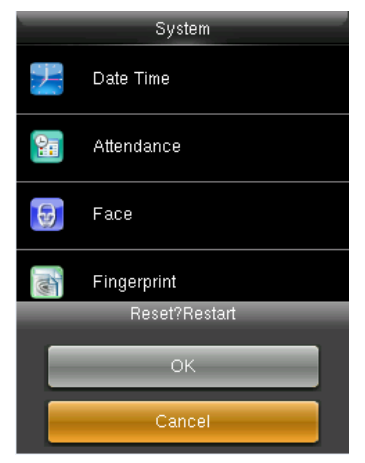

## 6.6 USB Upgrade

The firmware program of device can be updated with upgrade package in USB disk. You are not suggested to upgrade. If you need the upgrade file, please contact our technical support personnel.

# <span id="page-21-0"></span>7 Personalize Setting

Set some usual parameters. Enter into"*Personalize"* :

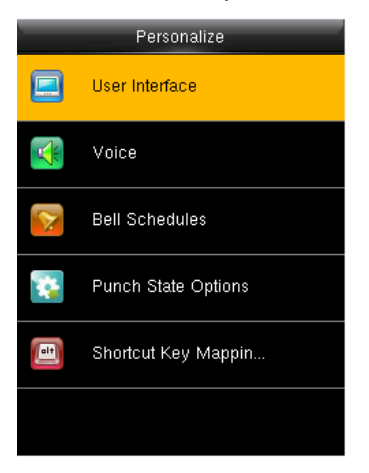

## 7.1 User Interface

Set displayed parameters. Enter into "*Personalize*"→"*User Interface*":

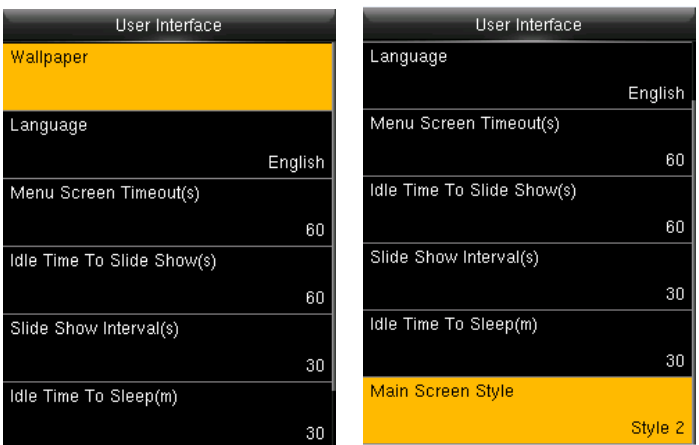

**Wallpaper**: Select the wallpaper of main screen as required.

**Language**: Select the language of device as required.

**Menu Screen Timeout (s):** When operating standby time is larger than this value, the system willreturntoinitialinterface.Thevalidvaluescopeis60~99999seconds.

**IdleTimeToSlide Show(s)**:Whenstandbytimeinmainscreenislargerthanthisvalue, themain screenwilldisplayaslideshow.Thevalidvaluescopeis3~999seconds.

**SlideShowInterval(s)**:Setintervaltochangedisplayedpicturesintheslideshow,the value scope is 3~999 seconds.

**IdleTimeToSleep(m)**: Whenoperatingstandbytime reachestothis value, the device will goto sleep.Pressinganykeyboardorfingerprintwillwakethedevice.Thevalid value scope is 1~999 minutes.

**Main Screen Style**: Select one displayed style as required (3 styles available).

## <span id="page-22-0"></span>7.2 Voice Setting

Set voice parameters. Enter into"*Personalize*"→"*Voice*":

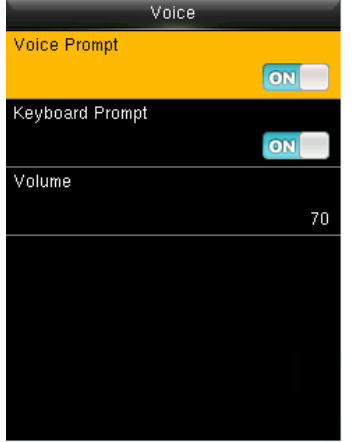

**VoicePrompt**:Selectwhethertoenablevoiceprompts during operating. **KeyboardPrompt**:Selectwhethertoenablekeyboardvoice while pressingkeyboard. **Volume**: Set the volume of device.

### 7.3 Bell Schedules

Companiesneedtoringtheirbellstosignalthestartandendofworkshifts.Youcan schedule morethanonebelltoring.Enterinto"*Personalize*"→"*BellSchedules*":

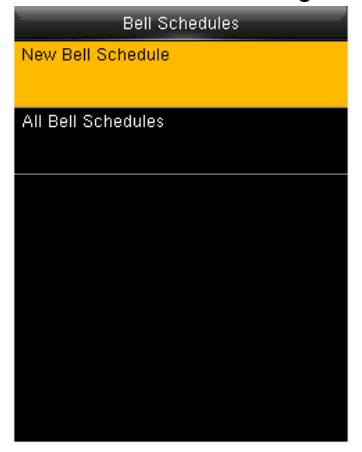

• Schedule a new bell

Enter into "*Personalize*"→"*Bell Schedules*"→"*New Bell Schedule*":

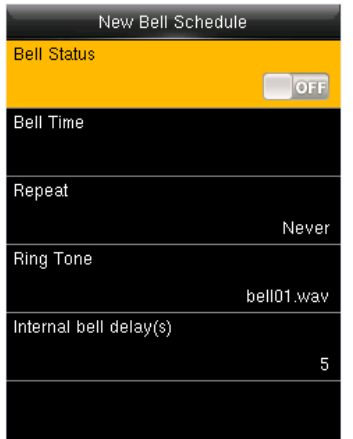

**Bell Status**: Select whether to enable the bell. **BellTime**:Setaringingtimeofthebellduringcycling. **Repeat**: Set the cycling time of this bell. **Ring Tone**: Select a bell ring tone. **Interval bell delay (s): Set the time length of bell ringing. The** valid value is 1~999 seconds.

• Edit Bell

Enter into "*Personalize*"→"*Bell Schedules*"→"*All Bell Schedules*":

<span id="page-23-0"></span>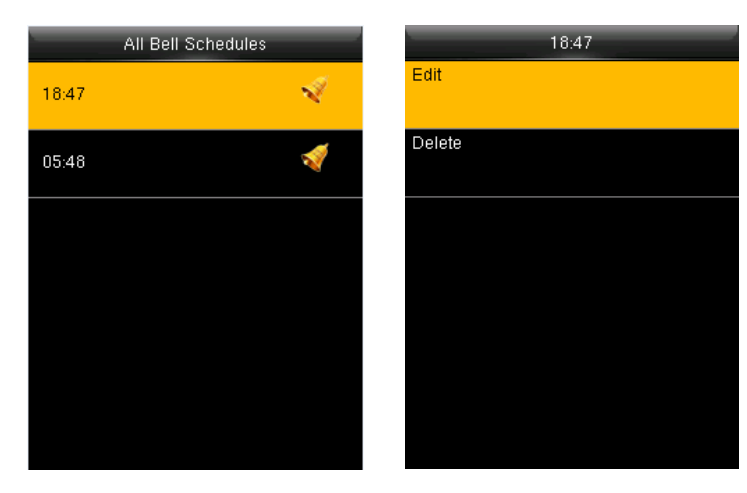

- 1. Select a bell to edit.
- 2. Press"*Edit*" tomodifydata.

• Delete Bell

Enter into"*Personalize*"→"*Bell Schedules*"→"*All Bell Schedules*", select a bell to delete.

## 7.4 Punch StateOptions

Set the mode of state keys. Enter into "*Personalize*"→"*Punch State Options*":

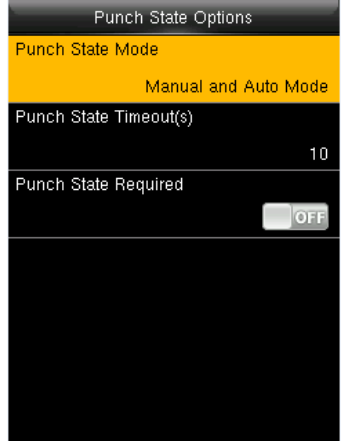

**PunchStateMode**:Off:Disablethepunchstatekeyfunction. **Manual Mode**: User manually switches punch state by pressing corresponding shortcut key. **AutoMode**:Thesetpunchstateswillautoswitchwhen reaching switchtime. **Manual and Auto Mode**: A status key manually switching will switch to the automatic planupon a timeout. **Manual Fixed Mode**: After manually switching, it will keep this state until next manual switching. **Fixed Mode**: Displaying the fixed punch state.

**Punch State Timeout (s):** The time of one punch state displays. The punch state will disappear or switch to other punch states as the time is out.The valueis 5~999 seconds. **PunchState Required**:Setwhethertoselectpunchstateduringverification.

Note:Therearefourpunchstates:Check-In,Check-Out,Overtime-In,Overtime-Out.

## 7.5 Shortcut KeyMappings

Definefunctionsofshortcutkeys.Youcandefine▲,▼,/,[ESC],[M/OK]keysaspunch statekeysor menufunctionkeys.Ininitialinterface,youcanpressshortcutkeysto display corresponding punch state or enter corresponding menu interface rapidly. Enter into "Personalize"→" Shortcut Key *Mappings*".Pressany keytodefine.

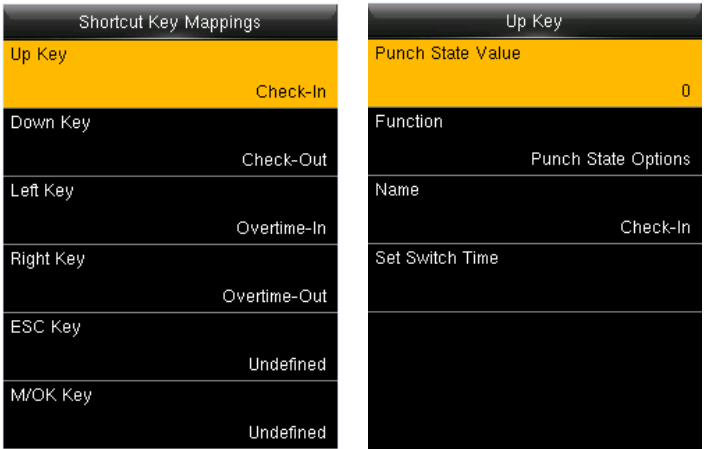

Note:OnlywhenPunchStateis selectedasfunction,willPunch StateValue,Name,SetSwitch Time options appear on the interface.Thepunch statecanbe set asautoswitch.Punchstate will switch automatically once the settingswitchtimeisout.

Select Function of shortcut key as Punch State Option, the shortcut key will not take effect under that Punch State Mode is set as OFF.

**PunchStateValue**:Thedeviceset4differentvaluescorrespondingtofourpunch statesby default.Value 0 corresponds to punch state Check-In,1 for Check-Out, 4 for Overtime-In,5forOvertime-Out.Thevaluerangesfrom0to250.

**Function**: Select punch state options or menu function options.

**Name**: Enter name of punch state.

Set Switch Time: Set switch time for punch state.

# <span id="page-25-0"></span>8 Data Management

Manage data saved in the device. Enter into"*Data Mgt."* :

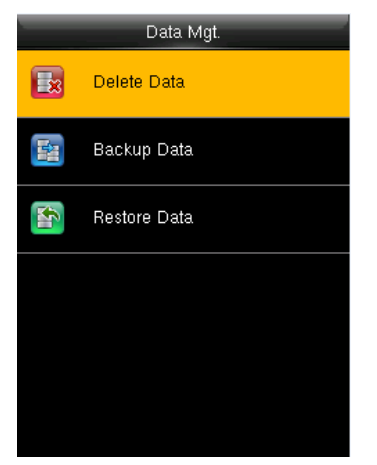

#### 8.1 Delete Data

Enter into "*Data Mgt."* → "*Delete Data*":

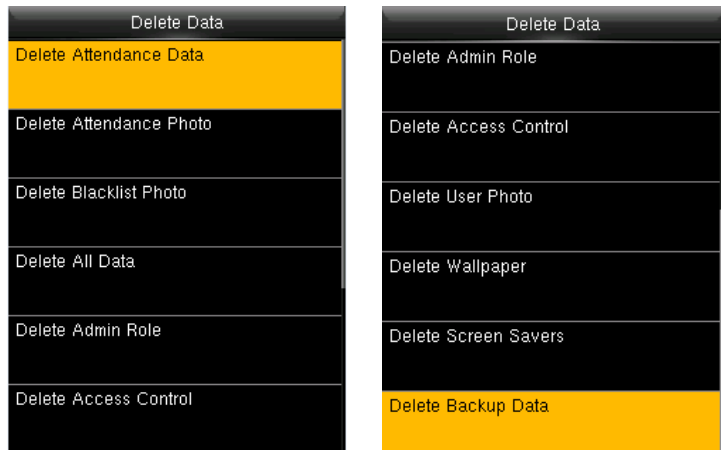

**Delete Attendance Data**: Delete all attendance data.

**Delete Attendance Photo**: Delete all users' attendance photos.

**Delete Blacklist Photo**:Deletecapturedandsavedphotoswhenverificationfailed. **Delete All Data**: Delete all enrolled users' information, fingerprints, attendance records, short messages and work codes etc.

**Delete Admin Role**: Change all administrators into normal users.

**Delete User Photo**: Delete all enrolled users' photos.

**Delete Wallpaper**: Delete all wallpapers in the device.

**Delete Backup Data**: Delete data backup to the device.

### 8.2 Backup Data

BackupthebusinessdataorsystemdatatothedeviceorUSBdisk.Enterinto"*DataMgt."* → "*Backup Data*":

<span id="page-26-0"></span>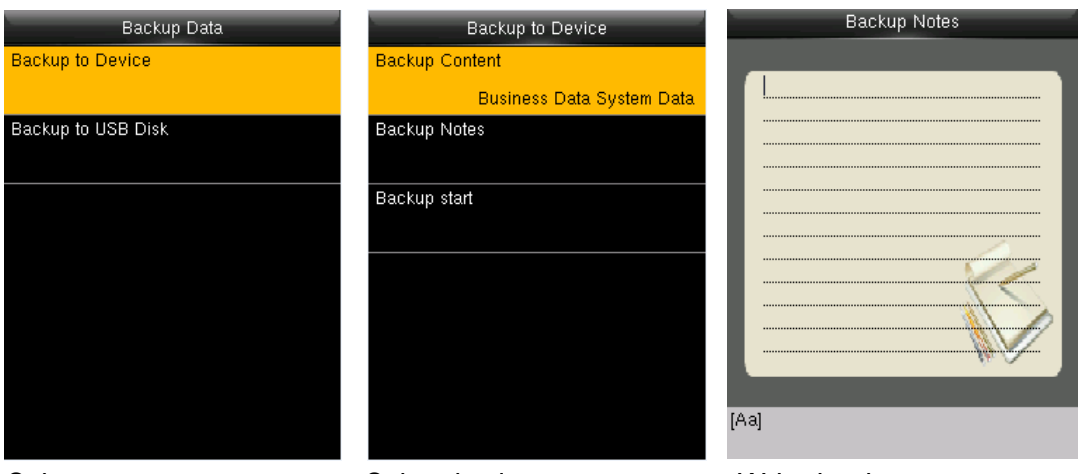

Selectaroute Selectthedatatype Write backupnotes

Note:When Backup data to USB Disk, you need to insert an USB Disk into the device at first, and then press [M/OK] to backup data to USB disk.

#### 8.3 Restore Data

Restore data to the device. Enter into "*Data Mgt.*" →"*Restore Data*":

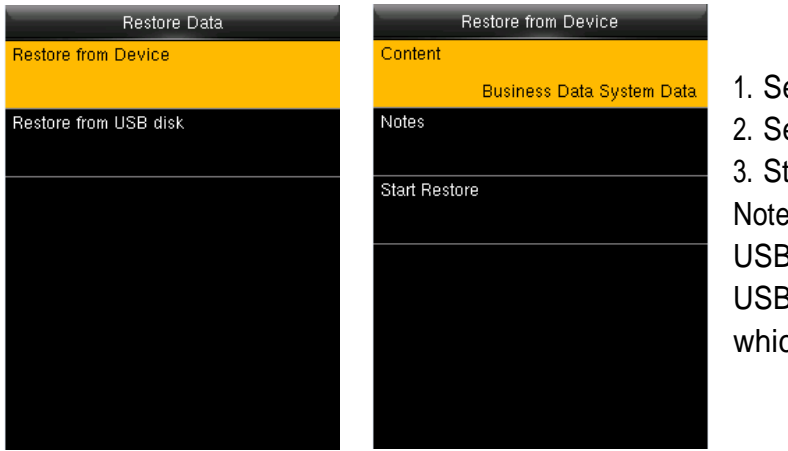

1. Select aroute. 2. Select the data type. 3. Start restoring. Note:When restore data from an USBDisk,youneedtoinsertan USBDiskintothedeviceatfirst, whichhastheresotreddata.

# <span id="page-27-0"></span>9 USB Manager

The device allows to download user data and attendance data to a USB disk. Meanwhile, userdata fromotherdevicescanbeuploadedtothisdevice.Beforedownloadingand uploading,insertaUSB disktoUSBslotofthedevice. Enterinto"*USBManager*":

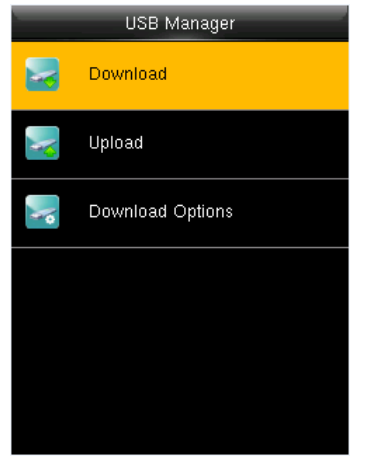

### 9.1 Download

#### Enter into "*USB Manager*" →"*Download*":

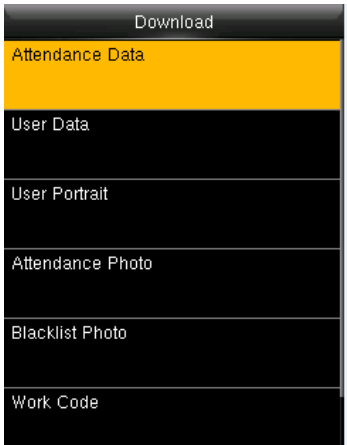

### 9.2 Upload

Upload **User Data User Portrait** Upload work code Short Message Screen Saver Wallpaper

**UserData**:UploaduserdatasavedinUSBdisktothedevice. **User Portrai**t: Upload .jpg photos to the device. **Upload work code**:UploadallworkcodesavedinUSBdisk. **Short Message**:Uploadall shortmessagesinUSBdisk. **ScreenSaver**:UploadscreensaversavedinUSBdisk. **Wallpaper**:UploadwallpaperssavedinUSBdisk

**AttendanceData**:DownloadattendancedatatoUSBdisk.

**BlacklistPhoto**:Downloadattendanceblacklistphotosto USB

**Work Code**: Download all work codes to USB disk. **ShortMessage**:DownloadallshortmessagestoUSBdisk.

**User Data**: Download all user data to USB disk. **User Portrait**:Download allusers' photostoUSBdisk. **Attendance Photo**:Download attendance photos toUSB

disk, the format of attendance photo is .jpg.

disk, format of blacklist photo is .jpg.

#### Enter into "*USB Manager*" →"*Upload*":

## <span id="page-28-0"></span>9.3 Download Options

Enter into "*USB Manager*"→"*Download Options*":

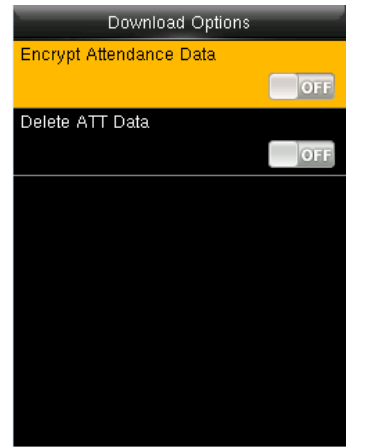

YoucanencryptthedatainaUSBdiskandsettodeletedata after beingdownloaded.Whendownloadtheattendance records, you can also set the calendar type displayed in the attendancetime.The devicesupporthreecalendartypes which are Gregorian, Iran Gregorian, Iran Lunar to choose.

# <span id="page-29-0"></span>10Attendance Search

Afterverified successfully, users' attendance records will be saved in the device. Attendance Searchfunctionisconvenientforemployee tosearchhisattendancerecord. Enter into "*Attendance Search*" :

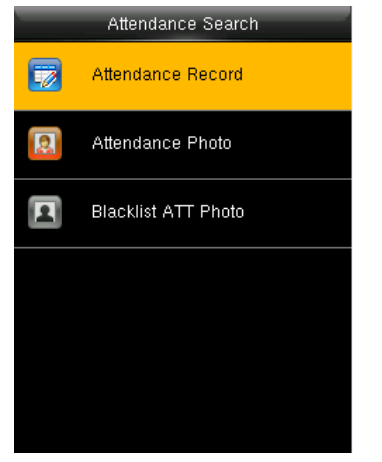

**Attendance Record**:Searchtheattendancerecordsinthe device.When you verified in the device, therecordis saved. **Attendance photo**: Search the attendance reccord restored in thedevice.

When you verified, thedevice's camera will capturea photo to save in the device.

**BacklistATTphoto**:Whenyouverifiedfailedforfixed times, thedevice's camera will capture a photo to savein the backlist of device.

Take "Search Attendance Record" as an example, other two menuis same as this steps: Enter into "*Attendance Search*" →"*Attendance Record*":

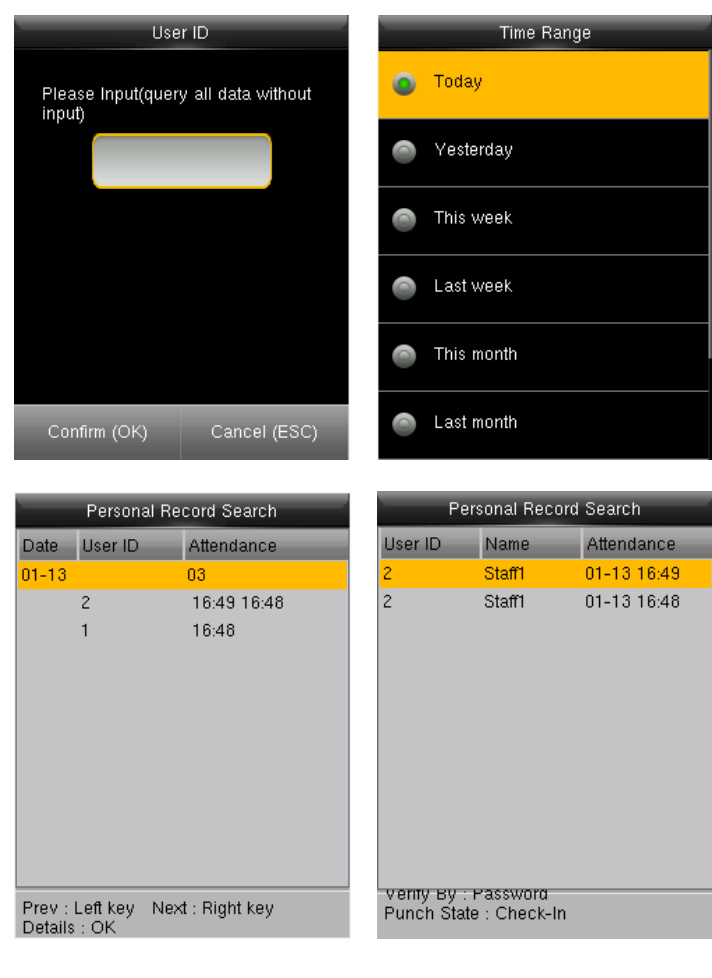

1. InputtheuserIDtosearch.

2. Select the time period of attendance record. Note: You can input nothing in user ID box to search all users' attendance record.

3. The record list is displayed.

4. Selectanyonetocheckdetails.

# <span id="page-30-0"></span>11Short Message

Enter into "*Short Message*" :

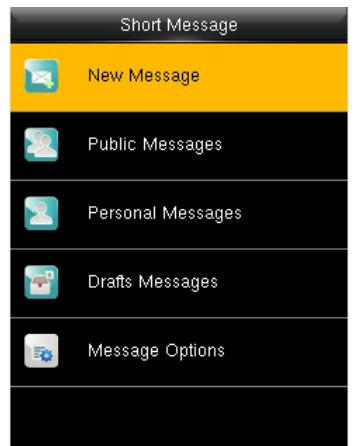

You can add, edit, delete and send public or personal message. Andyoucansavethemessageindrafts. In assigned time, the public message will display to all users atthe bottomofmainscreen,andpersonalmessagewill displayto specifieduseraftersuccessfulverification. Youcan check public, personal or drafts message in corresponding menus. Public message will display at bottom of main screen in

assigned time. Personal message will appear after user verified successfully in assigned time.

#### 11.1 Add and view new message

• Add a personal message

Enter into "*Short Message"* →"*New Message*":

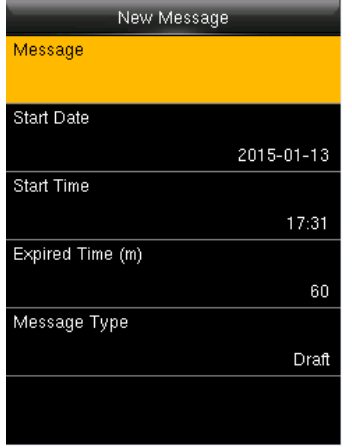

**Message**: Input the message text.

**Start Date/Time**: Set the start date & time of message pops. **Expired Time**: Time of message expired, calculated from the time youadd.

**Message Type**: Public, Personal, Drafts.

#### • View a personal message

Enter into "*Short Message"* →"*Personal Message*", select a message →"*View*":

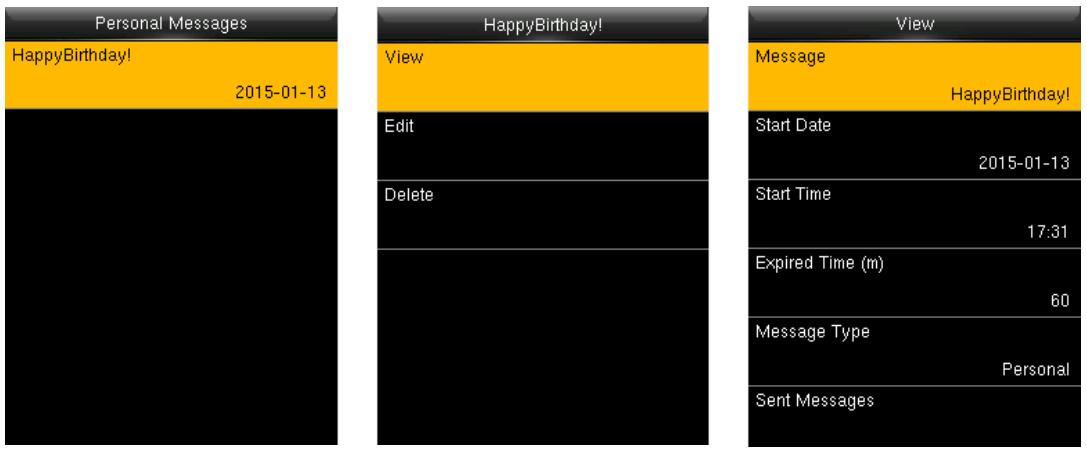

### <span id="page-31-0"></span>11.2 Edit and delete a personal message

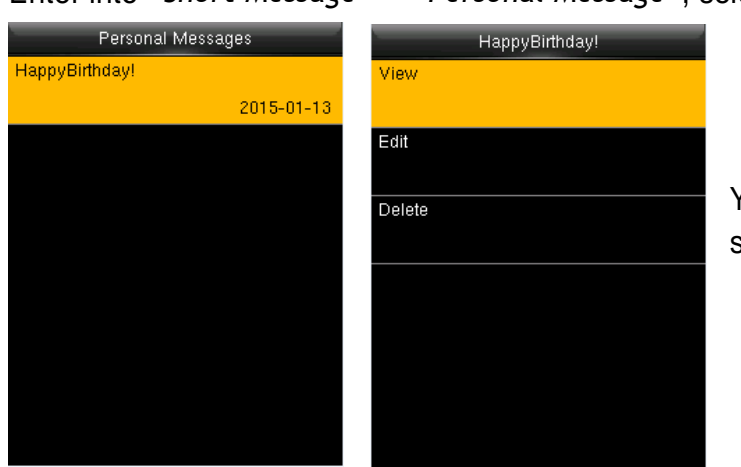

Enter into "*Short Message*" →"*Personal Message*", select a message:

Youcaneditordeletethe selectedmessage.

Selcet the message recipient: enter "*Edit*"→ "*Recipient*":

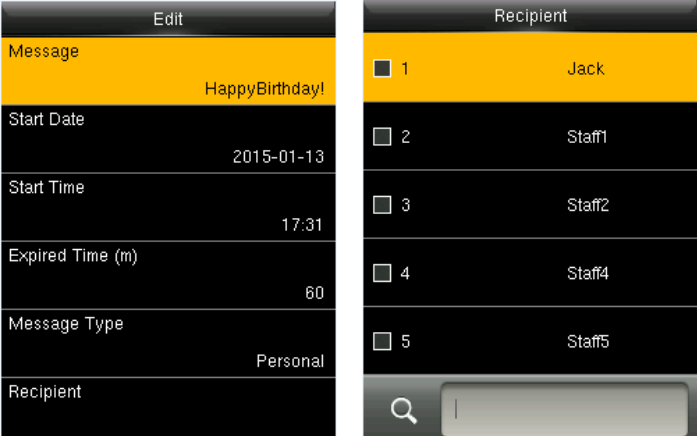

You can select more than one user to receive this message. Press[ESC]tosaveandexit.

## 11.3 Message Options

Enter into "*Short Message*" →"*Message Options*":

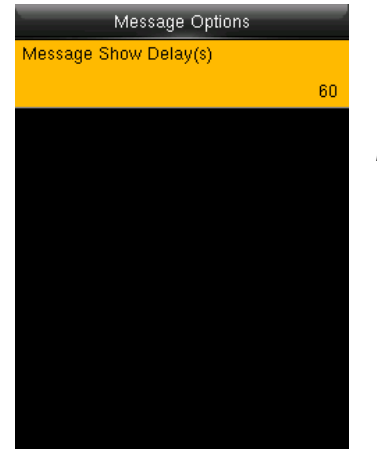

**Message Show Delay (s)**: It means the duration that personal message shows. The personal message showing interface will back to initial interface after reaching Message Show Delay.Thevalidvalueis1-99999seconds.

# <span id="page-32-0"></span>12Work Code

Enter into "*Work Code*" :

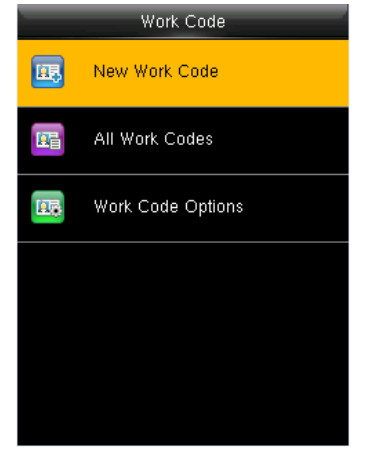

Salary is based on attendance.There are many work types for employees.An employee may have different work type in different time period. Different work types have different pays.Therefore,in order to distinguish different attendance states when user is dealingwithattendancedata,the device has provided a parameter to mark which attendance record belongs to which work type.

Workcodesaredownloadedtogetherwithattendance records. Userscanuserelevantdatabasedonthespecific attendance software.

## 12.1 Add a work code

Enter into"*Work Code"* →"*New Work Code*":

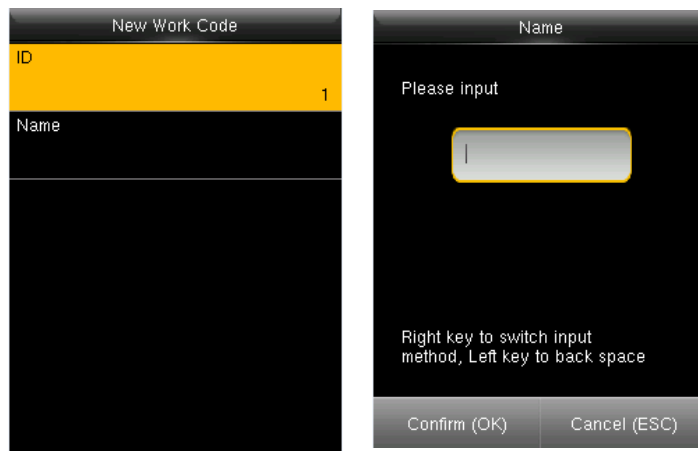

**ID**: The allocated working number. Therangeis1-99999999. **Name**: Input a name with T9 input. 23 characters are limited. Note:The work code can not be modified once confirmed.

## 12.2 Editanddeleteaworkcode

Enter into"*Work Code"* →"*All Work Codes*":

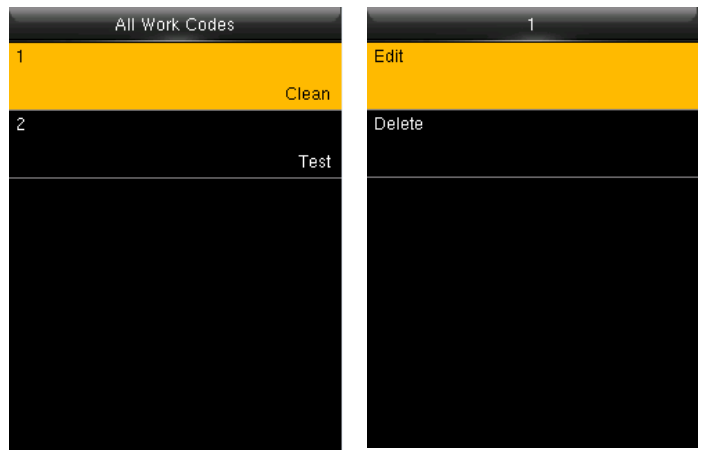

- 1. Select a work code.
- 2. Press"*Edit*"tomodifythename. Press "*Delete*" to delete.

## <span id="page-33-0"></span>12.3 Work CodeOptions

Enter into "*Work Code"* →"*Work Code Options*":

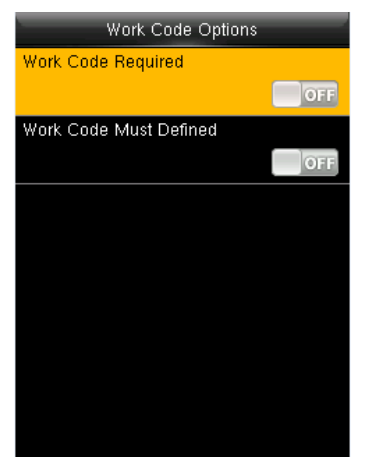

**Work Code Required**:The work code must be input during verification.Selectwhethertoenablethisfunction. **Work CodeMustDefined**:Theinputworkcodehastoexist during verification. Select whether to enable this function.